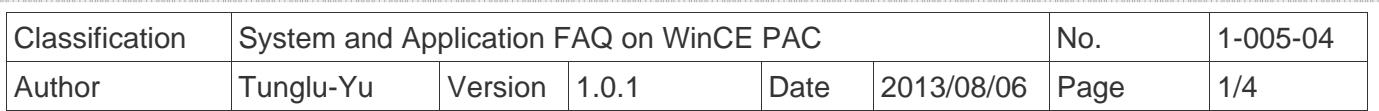

# **How to calibrate an Egalax serial touch panel**

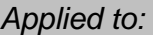

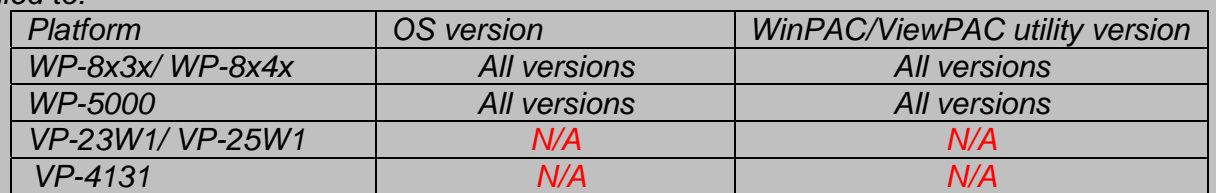

*N/A*: *Not applicable to this platform and OS.*

### **Tips & Warnings**

*Serial COM Ports 1 and 4 on WP-8000 are standard female/male RS-232 COM Ports.*   $\mathbb{A}$ *If COM3 is used to connect to the touch panel, you will need a "NULL MODEM".* 

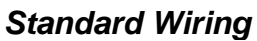

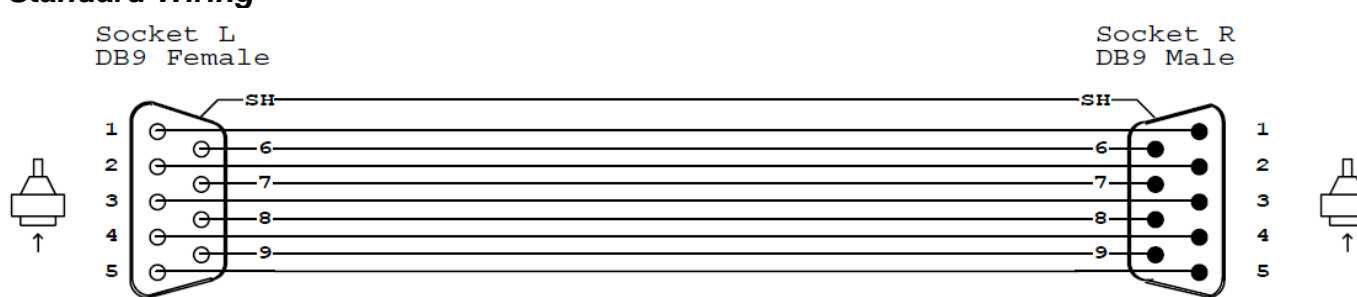

#### *Connecting to COM1*

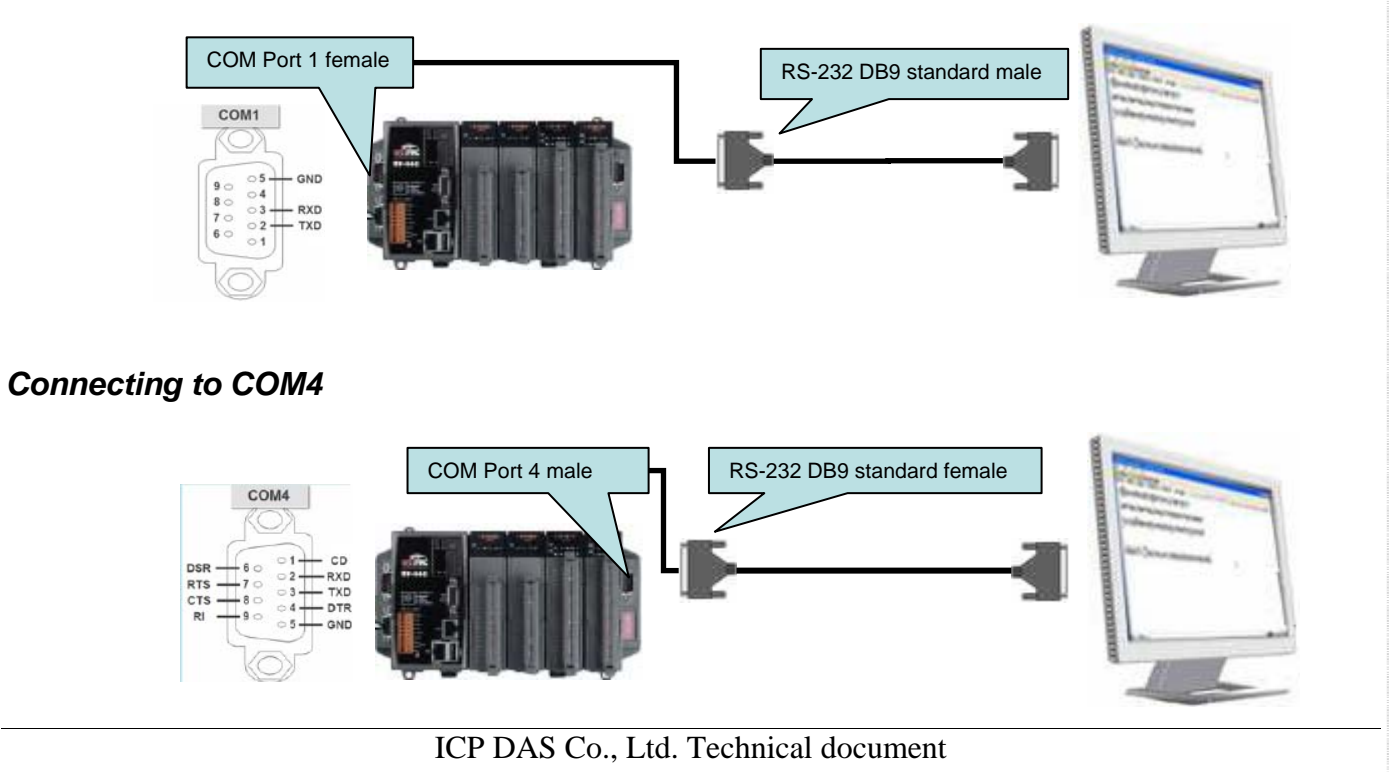

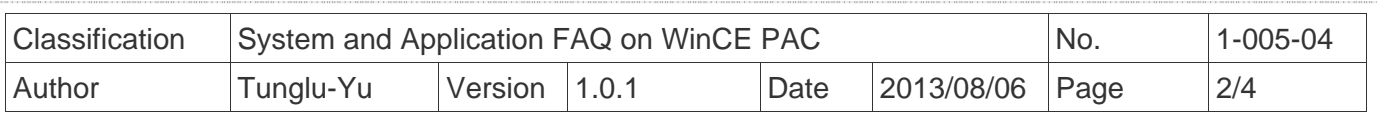

#### *Connecting to COM3*

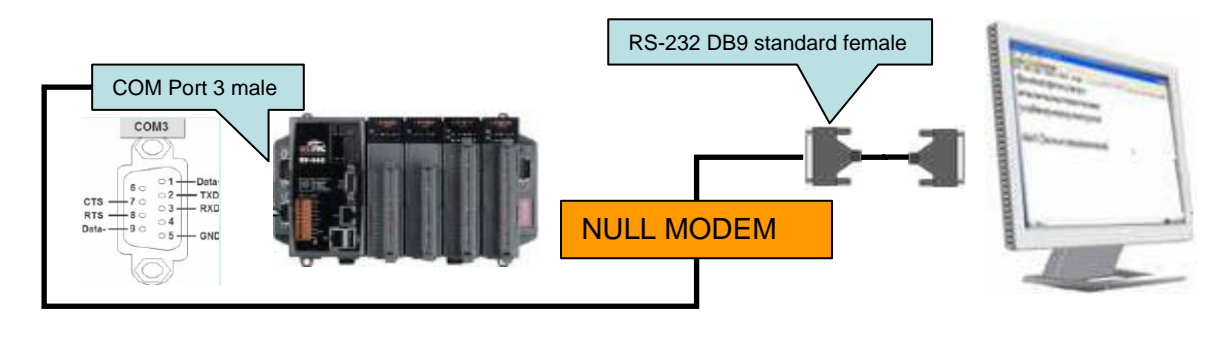

To calibrate an Egalax serial touch panel, please perform the following steps:

**Step 1:** Execute the calibration program.

1.1. Click Start  $\rightarrow$  Programs  $\rightarrow$  Serial\_TOUCH  $\rightarrow$  Egalax  $\rightarrow$  TouchKit.

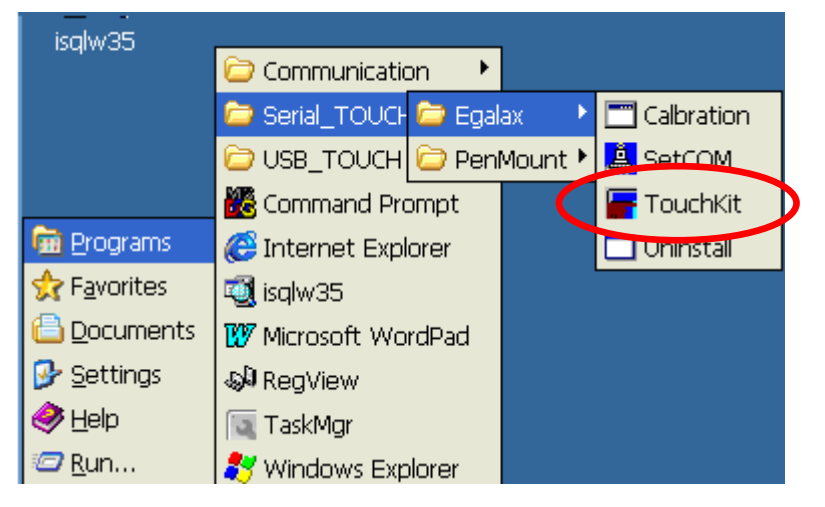

1.2. Click the **"4 Pts Cal**" button.

(Pressing the "25 Pts Cal" button would process more accurate calibration)

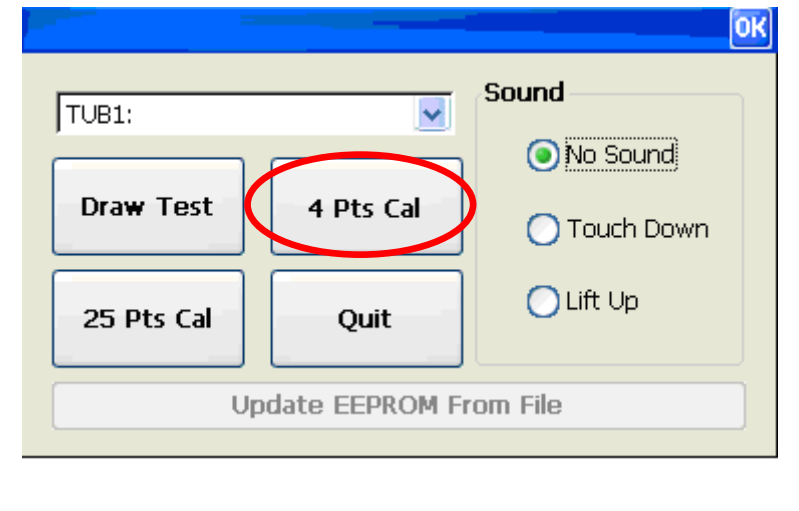

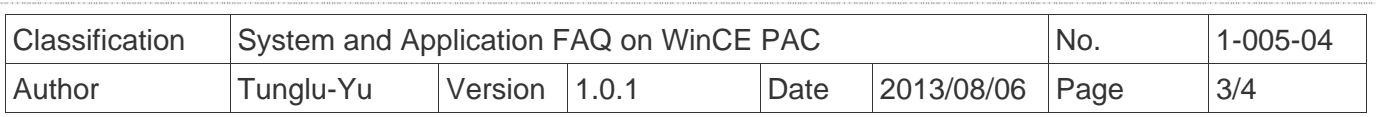

1.3. Touch the "**X**" icons on the monitor to perform the calibration process.

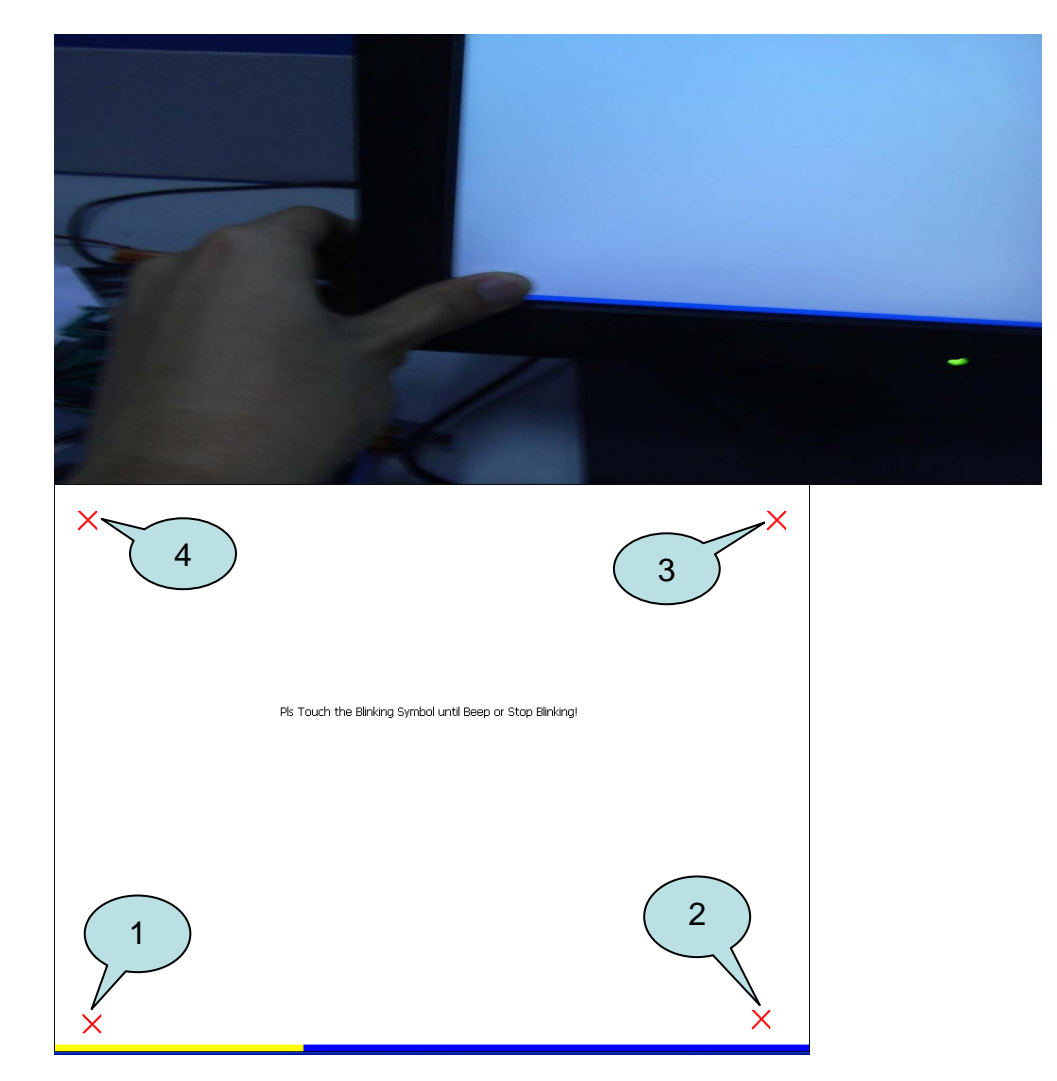

 **Step 2:** Save the settings and reboot your WinPAC.

- 2.1. Start the WinPAC Utility on the desktop and then click "File"  $\rightarrow$  "Save and Reboot".
- 2.2. Click "**Yes**" button and wait for reboot.

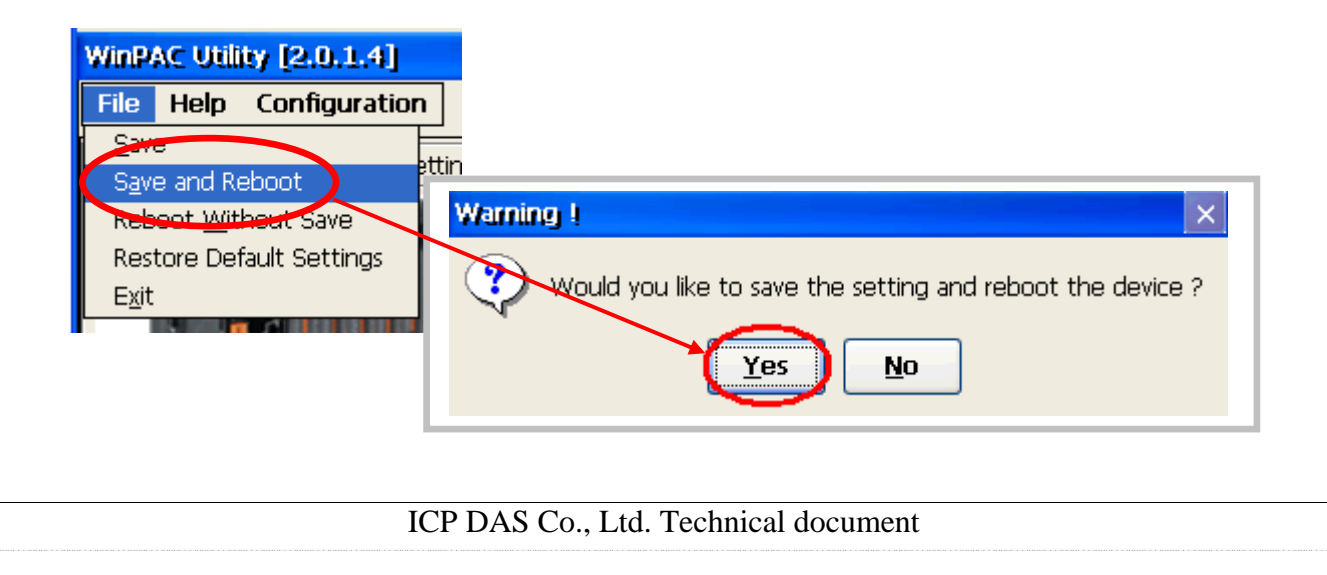

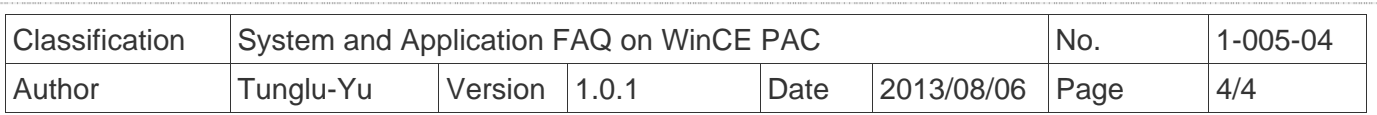

## **Revision History**

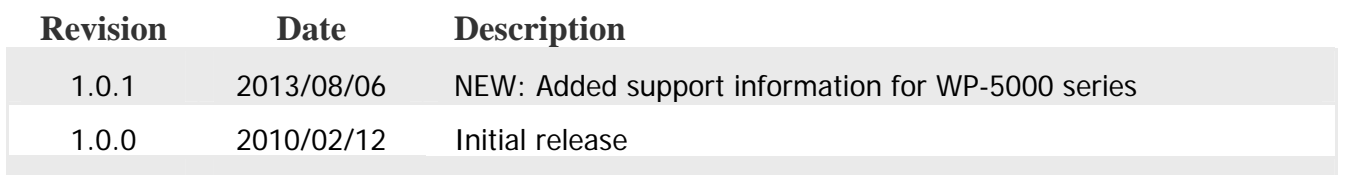